#### *PANDUAN MENGISI PERMOHONAN BAYARAN-SKIM PELAJAR BEKERJA (SPB) DI UTMFIN*

**PEMOHON / TEAM MEMBER/ KETUA PROJEK**

**(Permohonan)**

1. Login ke UTMFin. [https://utmfin.utm.my](https://utmfin.utm.my/) Id Pengguna: Sama seperti email UTM Kata laluan: No Pekerja

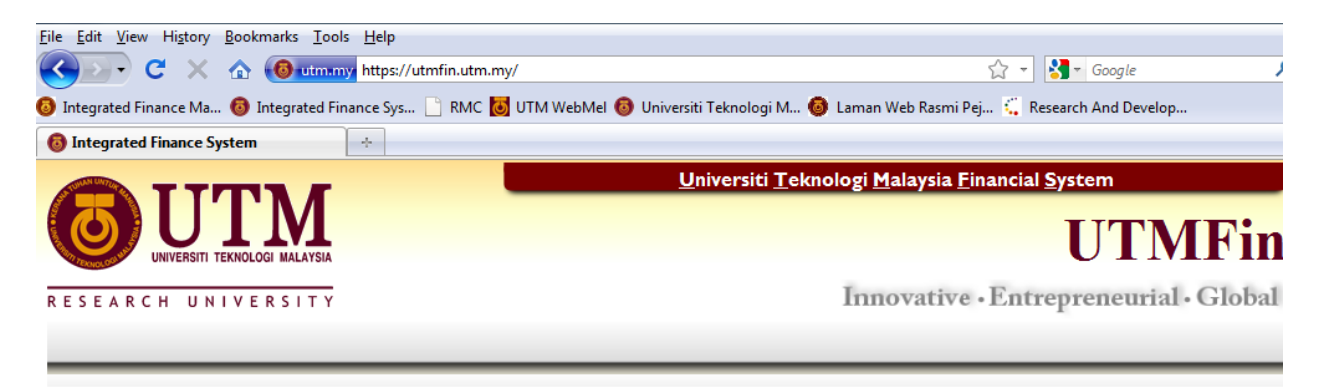

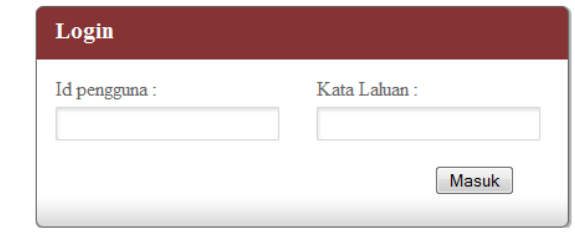

2. Pilih menu Bayaran $\rightarrow$ Klik pada Bayaran  $\rightarrow$  Permohonan Tuntutan $\rightarrow$ Tuntutan Bayaran

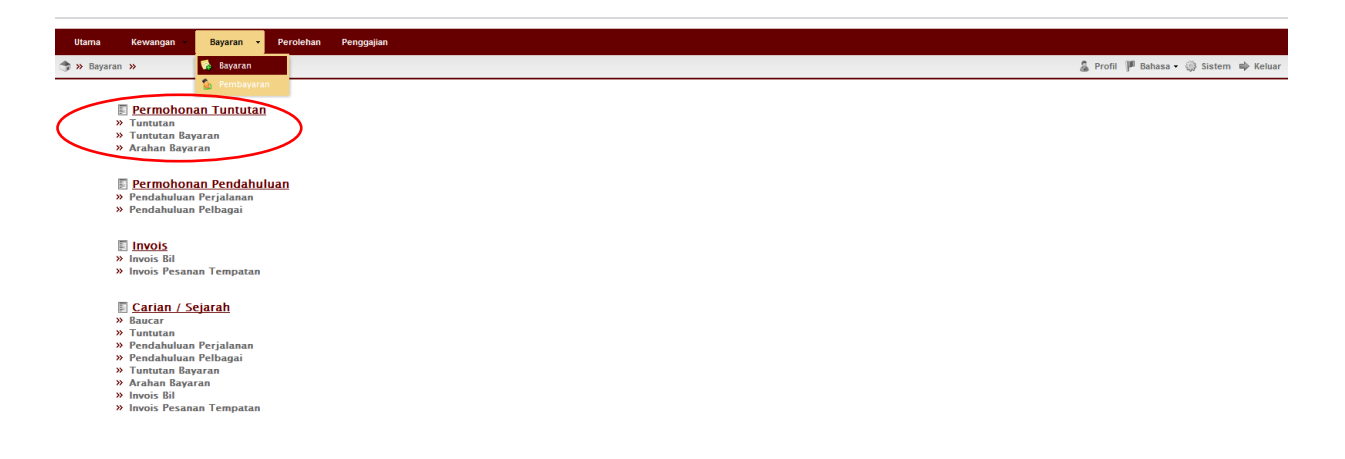

3. Klik pada Jenis->Pilih LAMPARAN KERJA->Klik Simpan

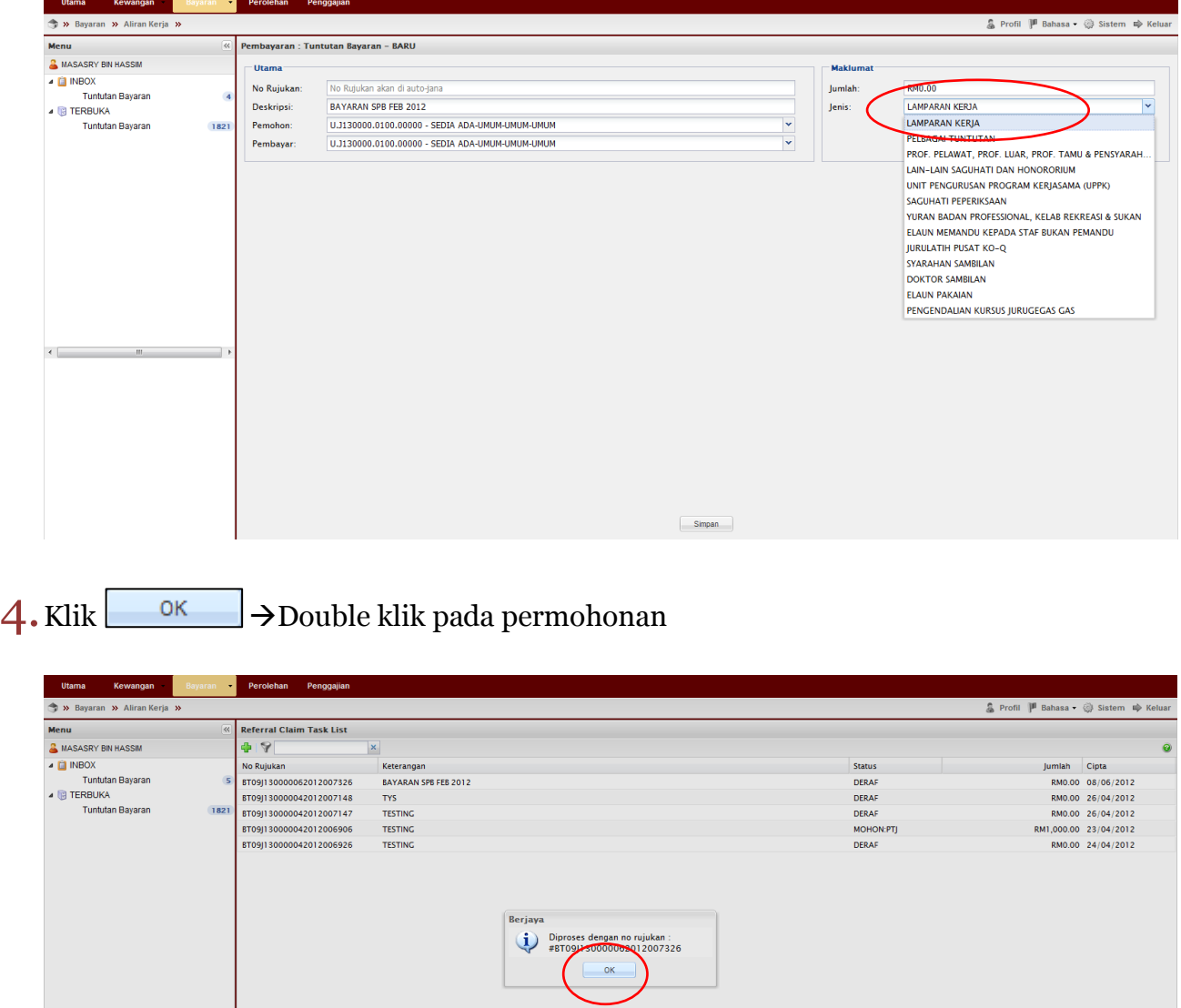

 $5.$ Klik butang Tambah  $\Box$ untuk masukkan nama penerima

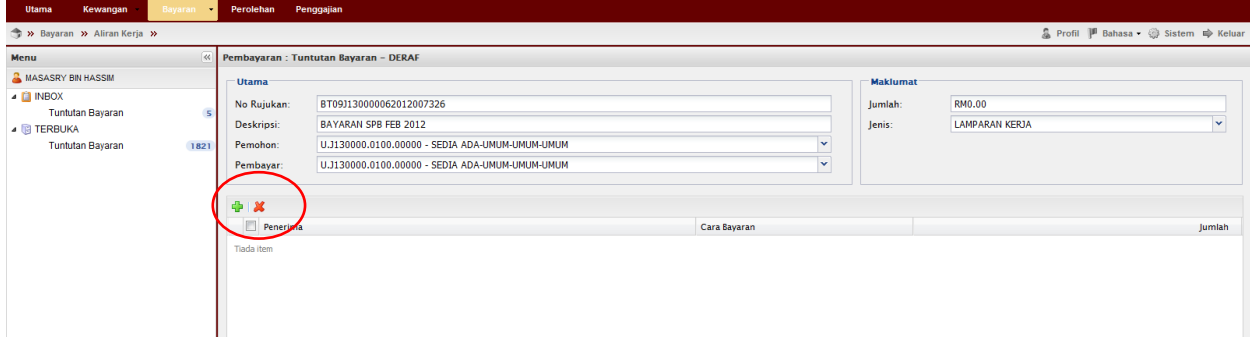

## 6. Pilih nama penerima bayaran

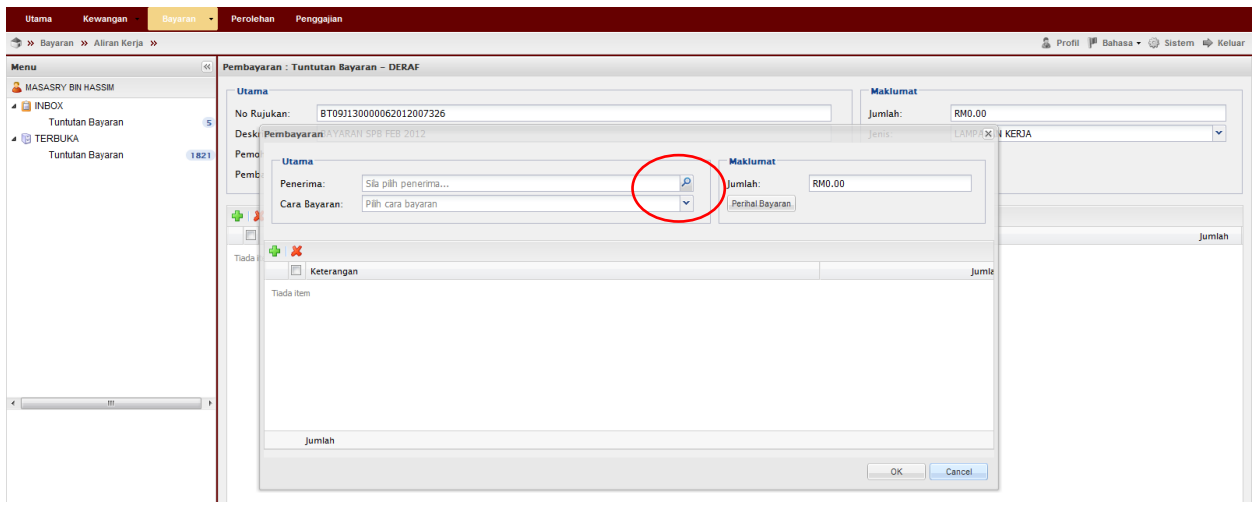

7. Klik pada Staf → masukkan nama penerima → Enter→ double klik pada identiti penerima

\*\*Jika nama penerima tiada rekod

Klik  $\boxed{\mathsf{individu}}$   $\rightarrow$   $\boxed{\mathsf{ram\ Person}}$   $\rightarrow$  masukkan butiran penerima  $\rightarrow$ klik  $\boxed{\mathsf{Simpan}}$ 

Apabila selesai klik kembali pada individu masukkan nama penerima yang telah didaftarkan tadi $\rightarrow$ Enter $\rightarrow$ Double klik pada identiti

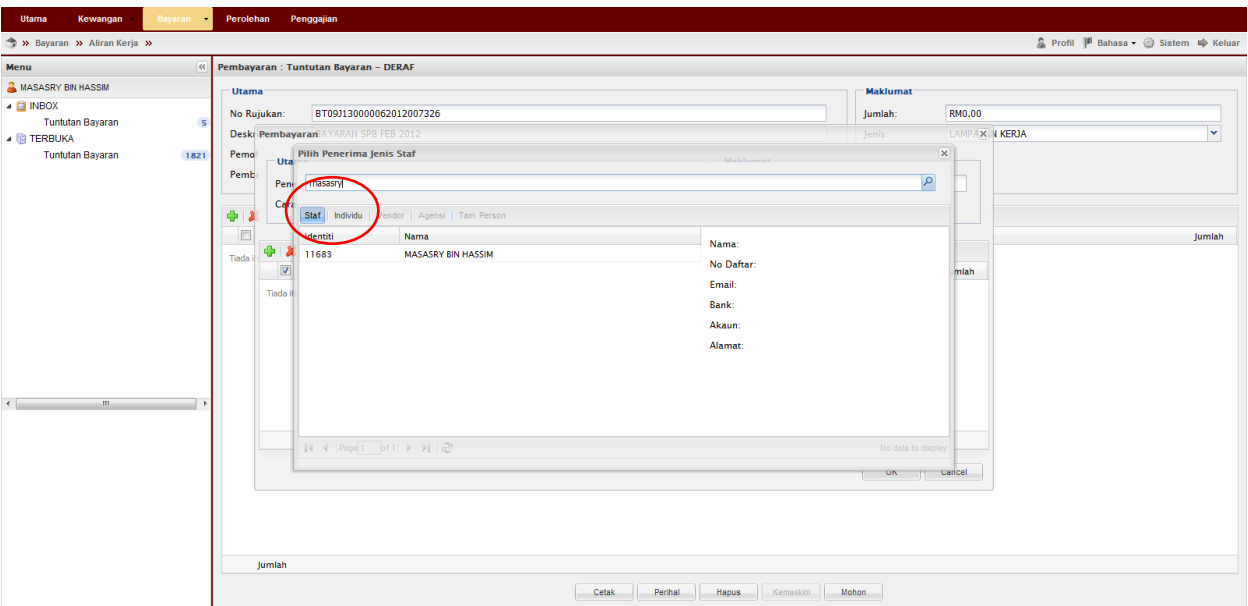

# 8. Pilih Cara Bayaran:Cek  $\rightarrow$ Klik Tambah  $\rightarrow$ Masukkan butiran

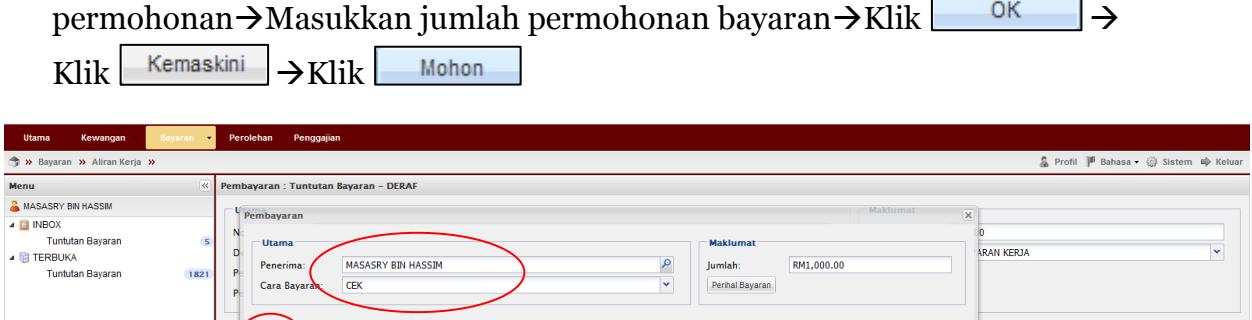

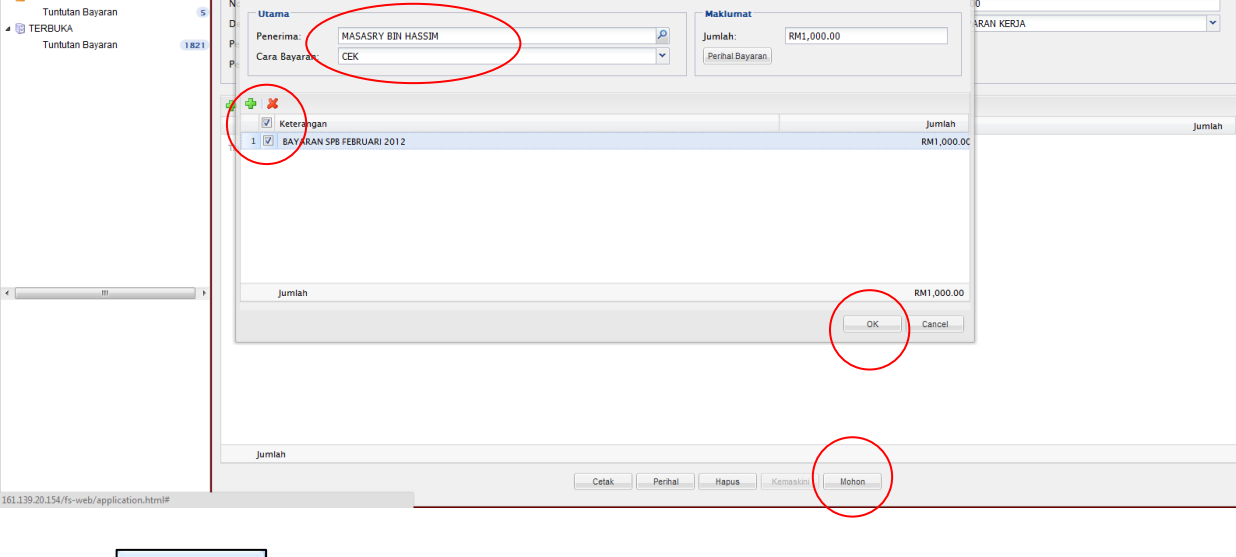

# $9.$  Klik  $\qquad \circ$  K

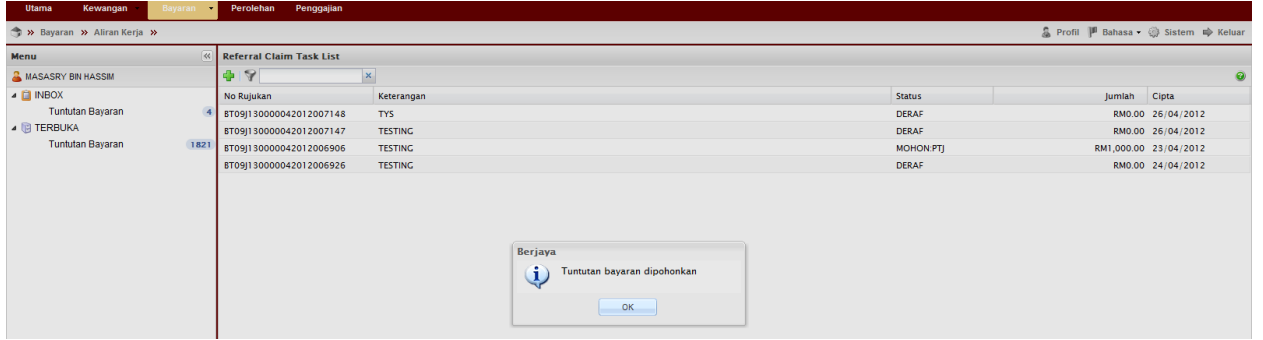

#### 10. Terbuka→Klik Tuntut Bayaran→Pilih Dokumen→Tuntut dokumen

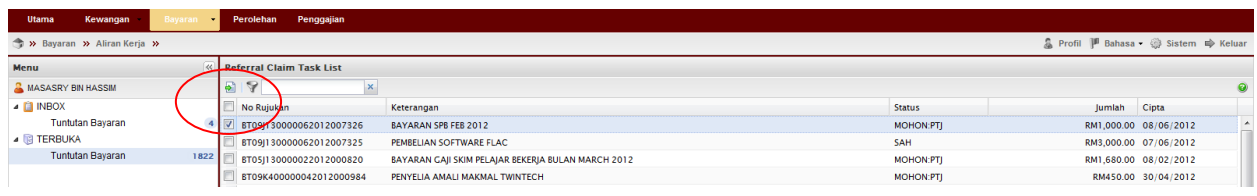

11. Klik Inbox $\rightarrow$ Tuntutan $\rightarrow$ Double Klik pada permohonan

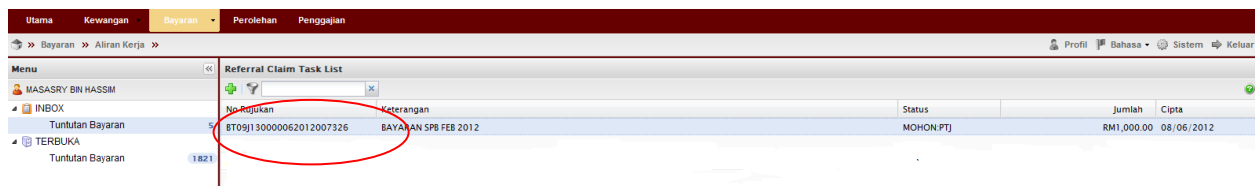

12. Double Klik pada nama penerima

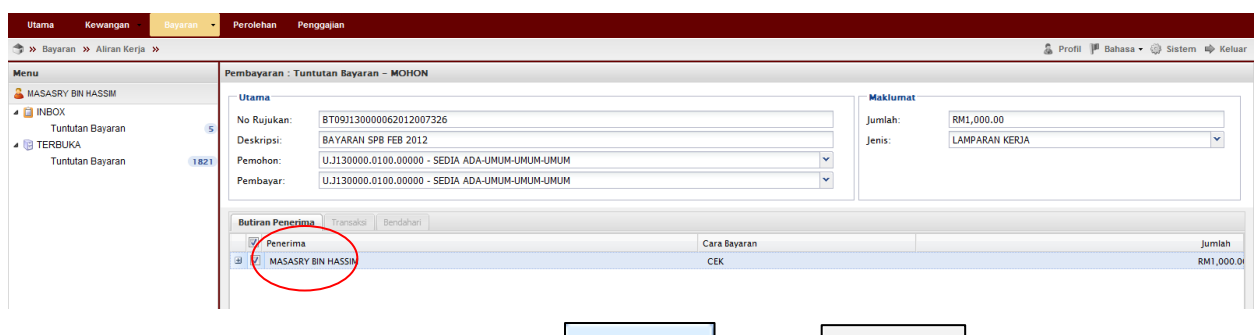

13. Masukkan Kod Item (SODO) $\rightarrow$ Klik  $\frac{\circ}{\bullet}$   $\rightarrow$ Klik  $\frac{\circ}{\bullet}$   $\rightarrow$ Klik  $\frac{\circ}{\bullet}$ \*\*Pastikan baki bayang mencukupi (positif)

\*\*Jika baki tidak mencukupi diminta membuat pindahan (virement) pada Sistem

RADIS 3 untuk kelulusan Unit Pemantauan.

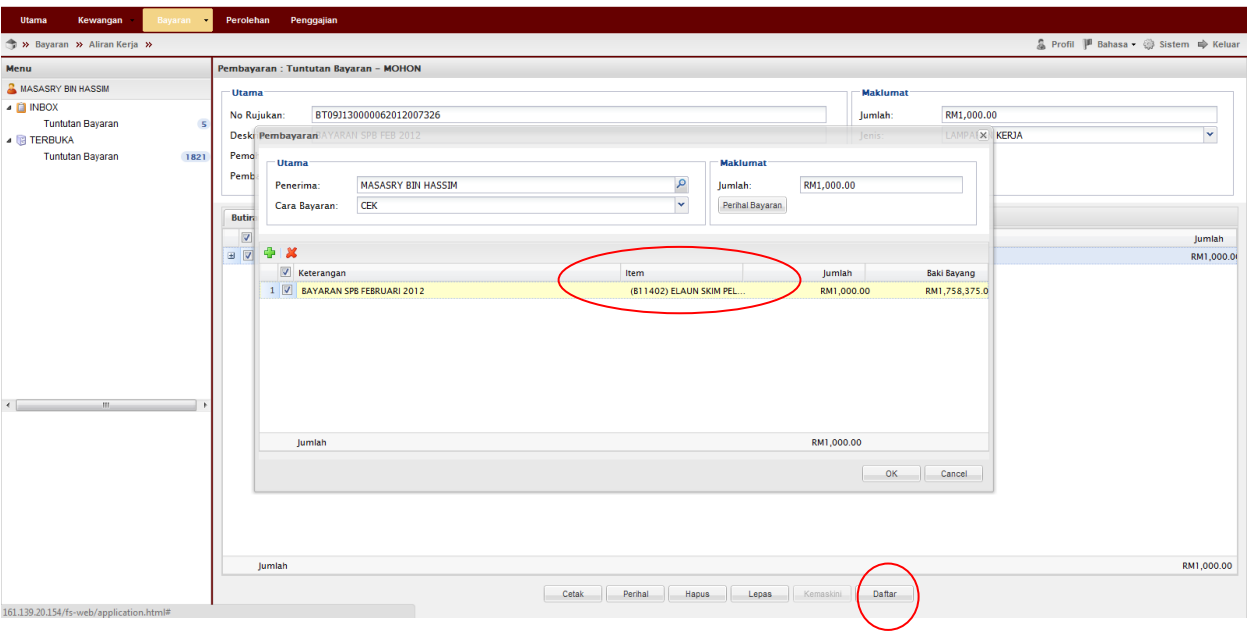

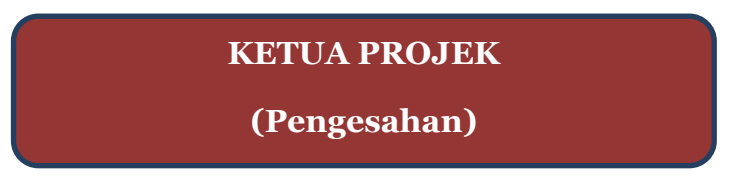

14. Pergi ke Terbuka $\rightarrow$ Pilih permohonan $\rightarrow$ Tuntut Permohonan

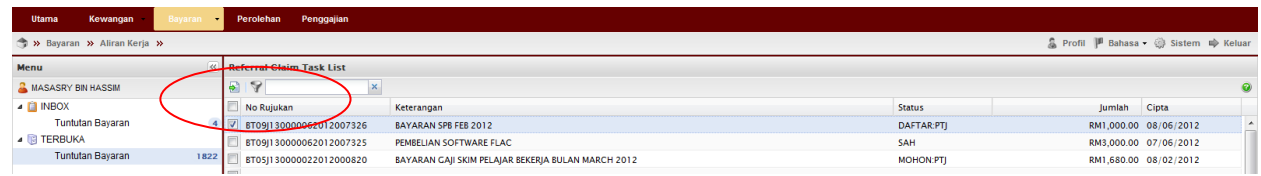

#### 15. Pergi ke Inbox $\rightarrow$ Double klik pada permohonan

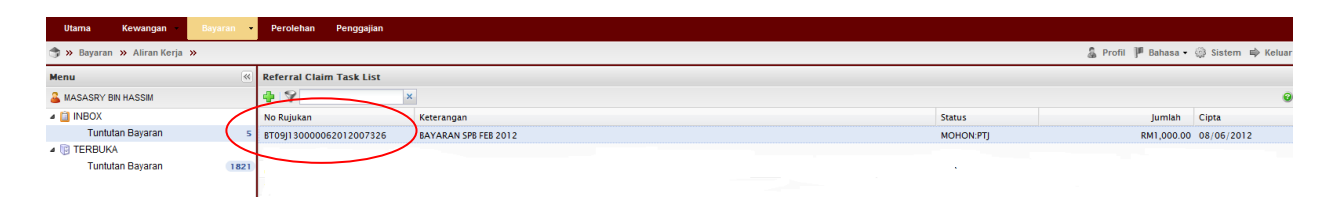

16. Semak & pastikan Baki Bayang mencukupi (positif) $\rightarrow$ Klik Sah

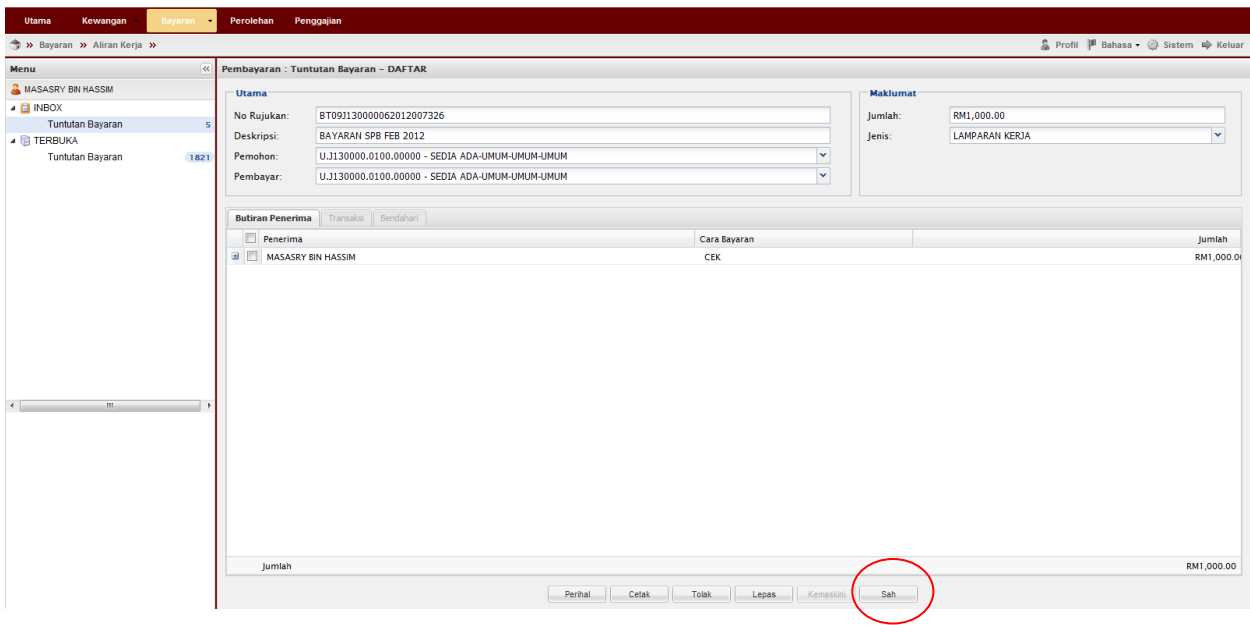

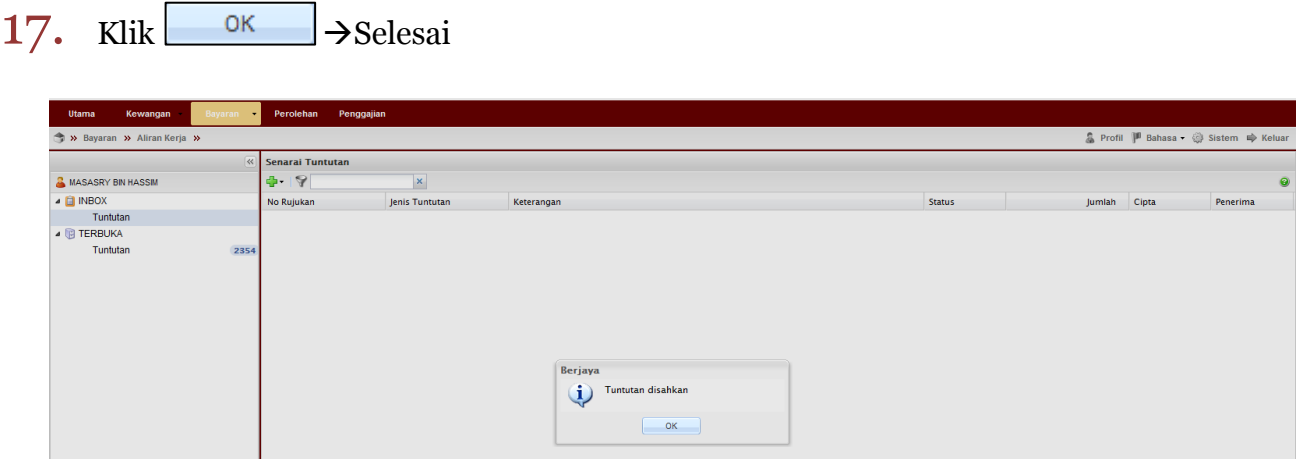

# Proses Cetakan Semula Borang Permohonan:

1. Untuk cetak semula Borang Permohonan SPB Pergi ke Bayaran $\rightarrow$ Bayaran $\rightarrow$ Carian/Sejarah  $\rightarrow$  Tuntutan Bayaran

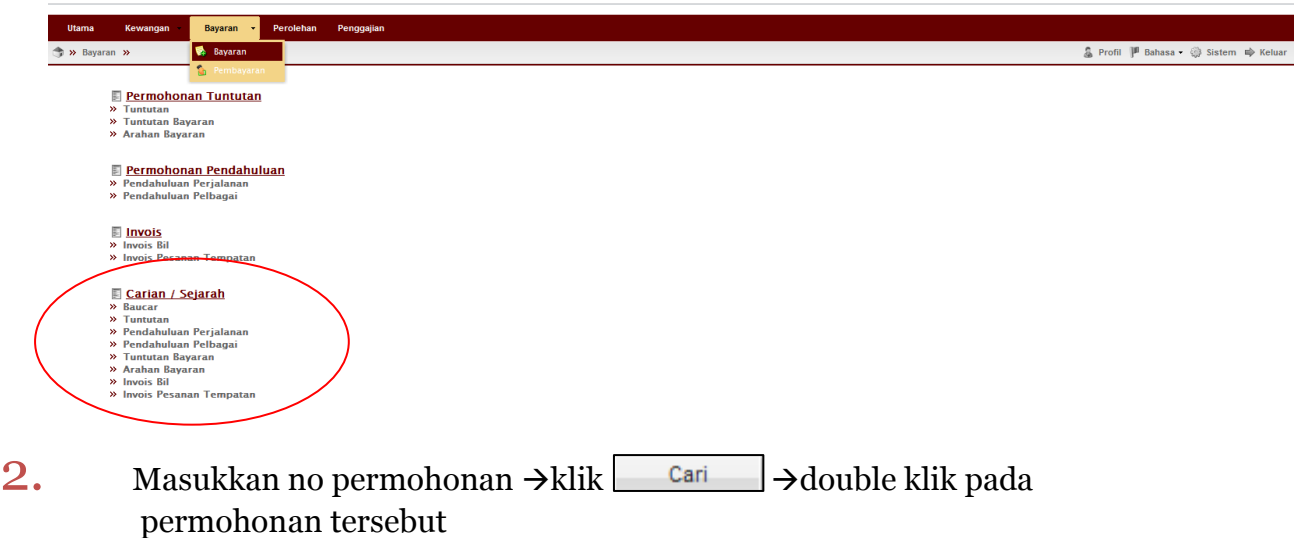

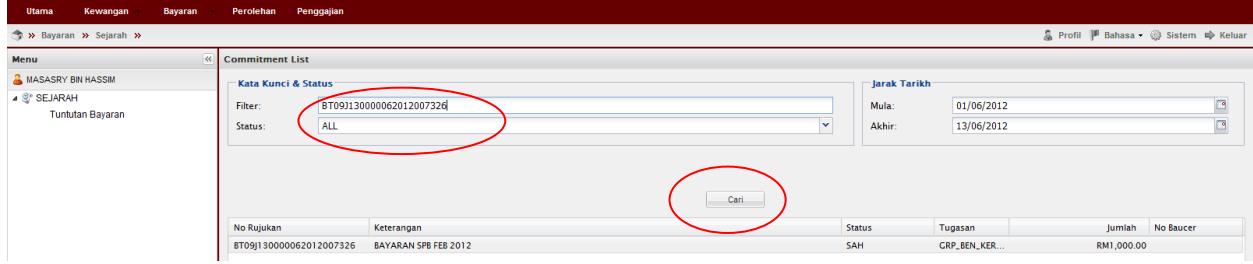

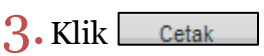

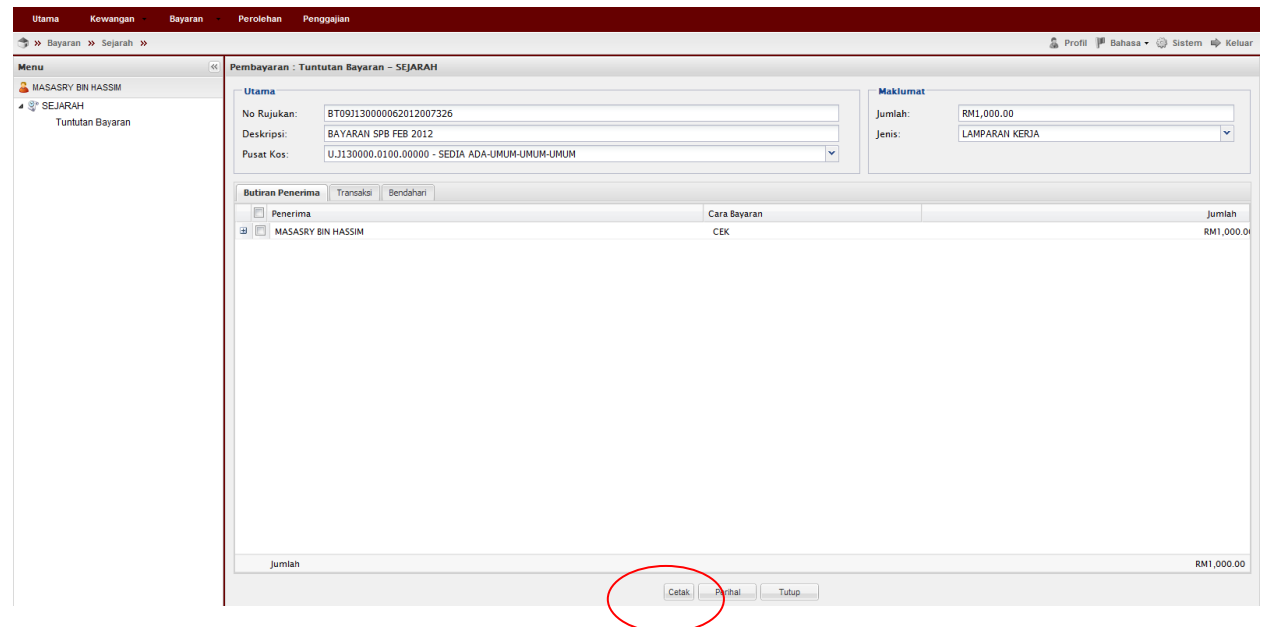

### Nota:

- 1. Team member/pemohon hanya boleh mohon & daftar sahaja (langkah  $1-13$ )
- 2. Ketua projek boleh menjadi mohon, daftar & sah permohonan (langkah  $1-1$ 7). Jika menjadi pengesah permohonan sahaja (langkah 14-17) sila mulakan dengan langkah  $1-2$  untuk log-in.
- 3. Sila pastikan pemilihan kod item (SODO) yang betul (langkah  $13$ ) pemilihan kod item yang tidak betul akan dipulangkan kembali.
- 4. Sila pastikan senarai semak-Skim Pelajar Bekerja (SPB) dirujuk sebelum menghantar dokumen ke RMC.